#### GUIDE D'UTILISATION DU PORTAIL FAMILLE

#### Voici votre nouveau portail famille !

Si vous ne l'avez pas encore fait, vous pouvez vous connecter à l'adresse : https://enfancejeunesse.capissoire.fr/ et créer votre dossier famille.

Nous avons conçu ce guide pour vous aider à naviguer à travers le portail famille et réaliser facilement vos démarches.

Voici les étapes à respecter pour l'inscription de vos enfants aux différents services enfance jeunesse et qui seront ensuite détaillées dans les pages suivantes :

1 – Vous devez créer votre dossier familles et renseigner les informations de la famille

 2 – Le dossier doit être validé manuellement par le service enfance jeunesse et vous recevrez ensuite votre identifiant et votre mot de passe de connexion

 3 – Vous devez fournir les documents obligatoires demandés dans le bandeau d'alerte en fonction des activités choisies

 4 – Ces documents doivent être validés par le service enfance jeunesse et vous pouvez accéder désormais aux inscriptions (accueil périscolaire) ou aux pré-inscriptions (accueil de loisirs, espace jeunes, ateliers sports)

 5 – Les inscriptions à l'accueil périscolaire sont validés automatiquement et les pré-inscriptions à l'accueil de loisirs, espace jeunes, ateliers sports doivent être validées par les responsables de structure.

 6 – Vous pouvez accéder à tout moment avec votre identifiant et votre mot de passe à des informations personnalisées sur le service, à votre facture émise chaque mois à terme échu et au paiement en ligne.

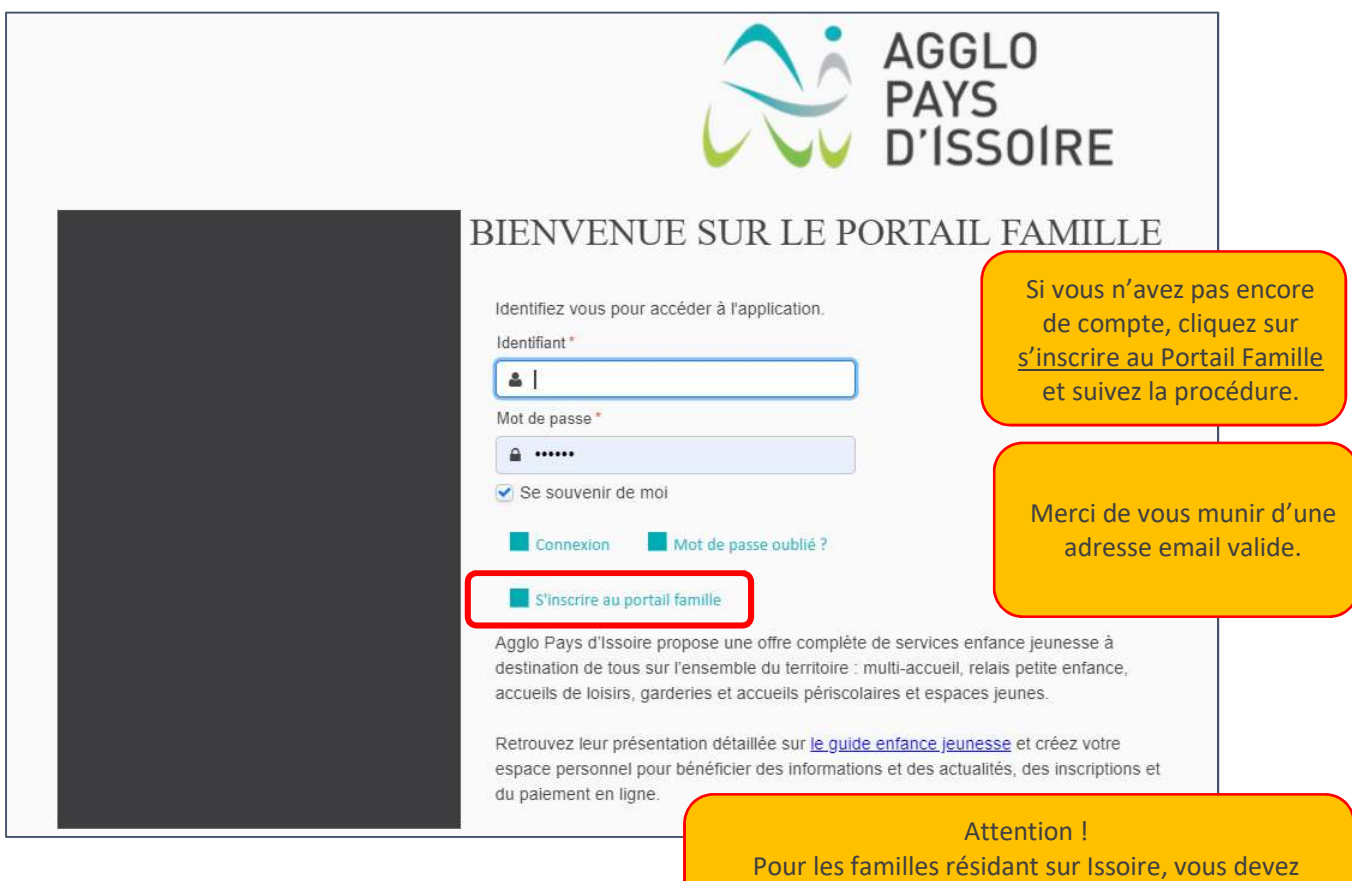

contacter la Ville d'Issoire pour l'inscription aux garderies, à l'accueil de loisirs et à la crèche d'Issoire Nous allons vous envoyer un mot de passe sur votre boite email (celle mentionnée sur la fiche du parent 1) que vous pourrez changer dès votre première connexion au nouvel espace famille.

pouvez contacter l'Agglo Pays d'Issoire (API) au 04 15 62 20 02 qui

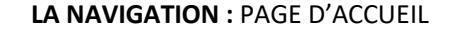

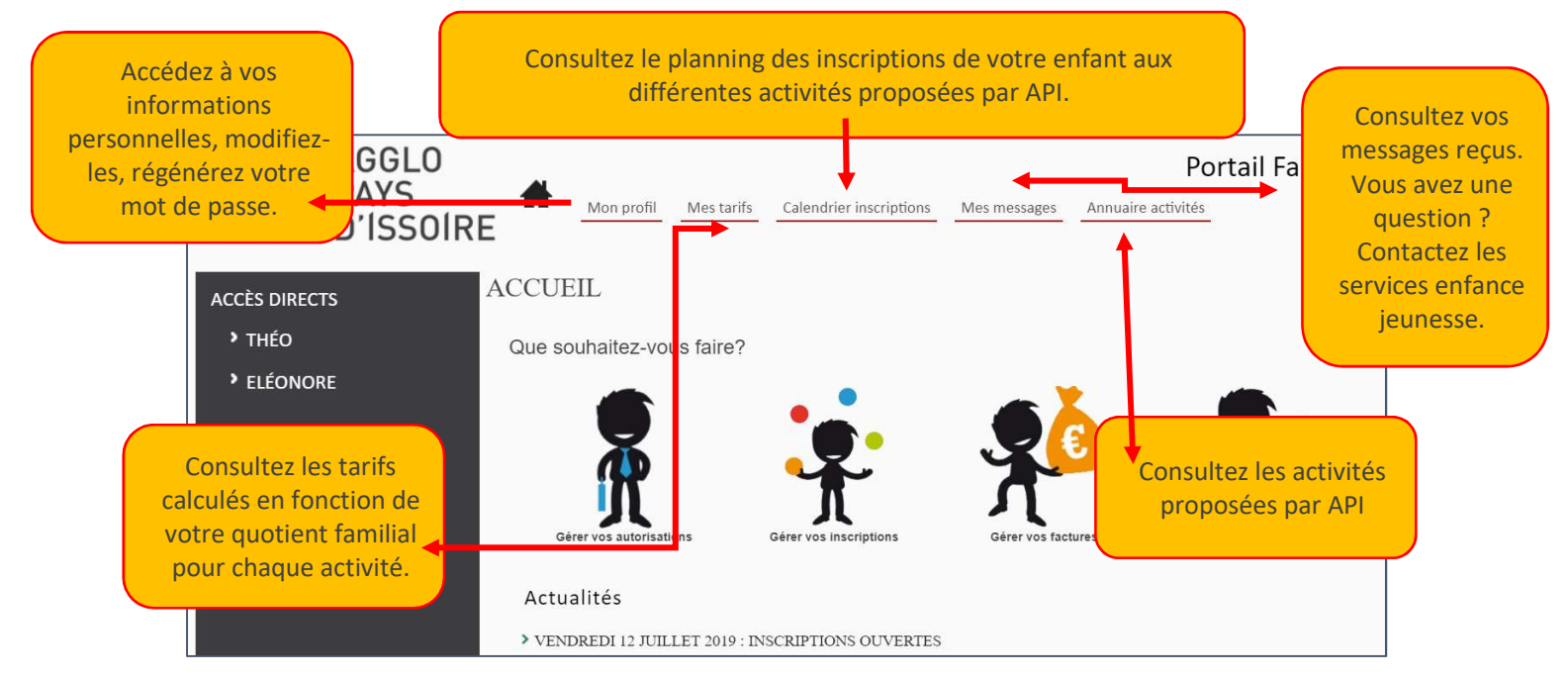

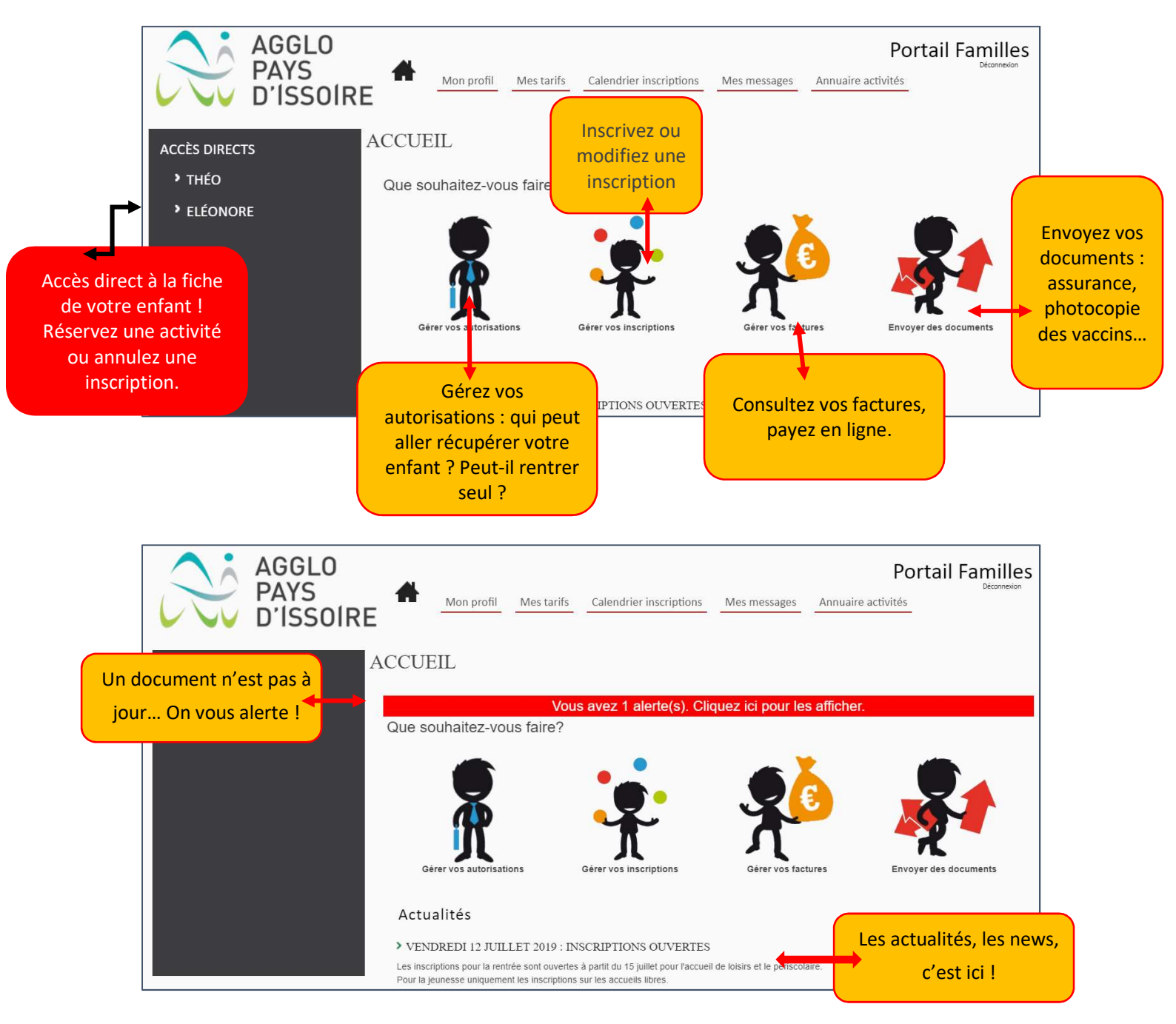

### LE MENU DES ACTIONS

#### LES INFORMATIONS DE VOTRE ENFANT

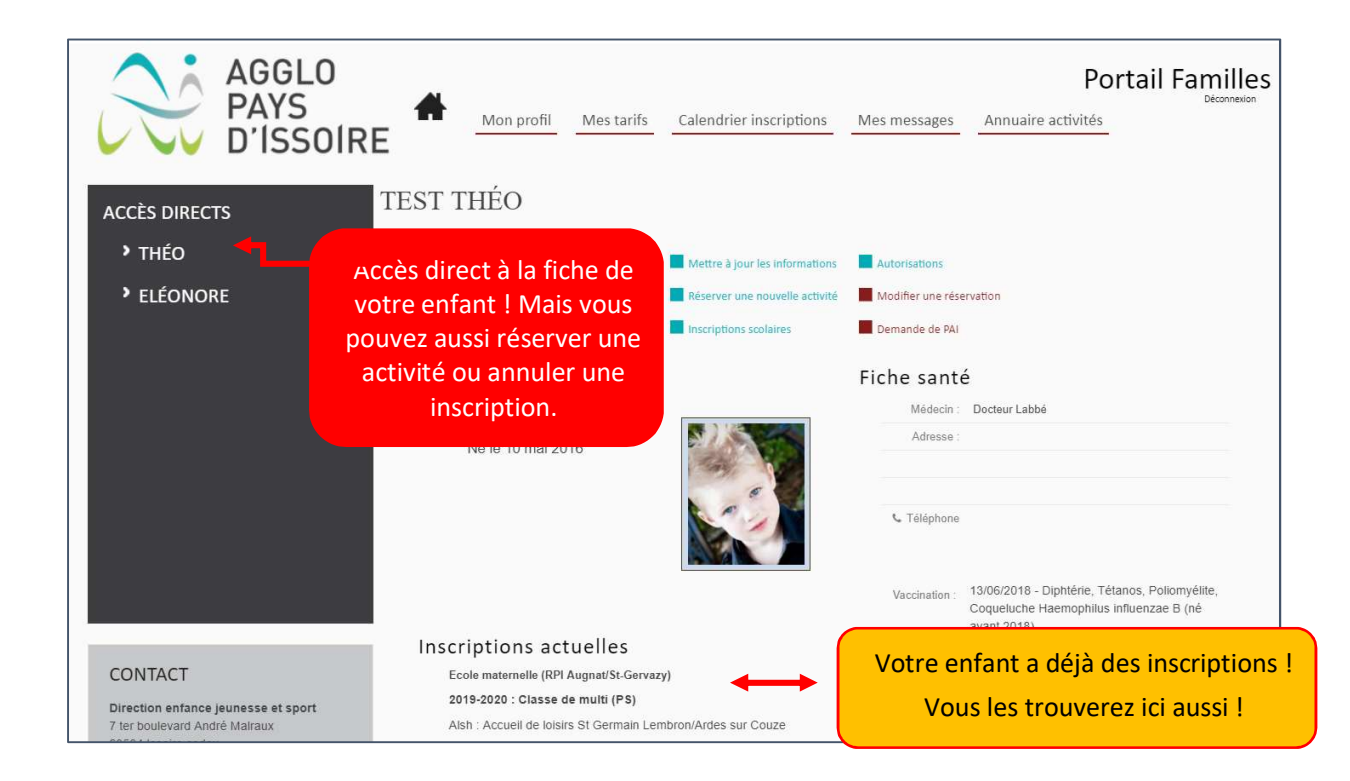

#### LE PLANNING DES ACTIVITES DE VOTRE ENFANT

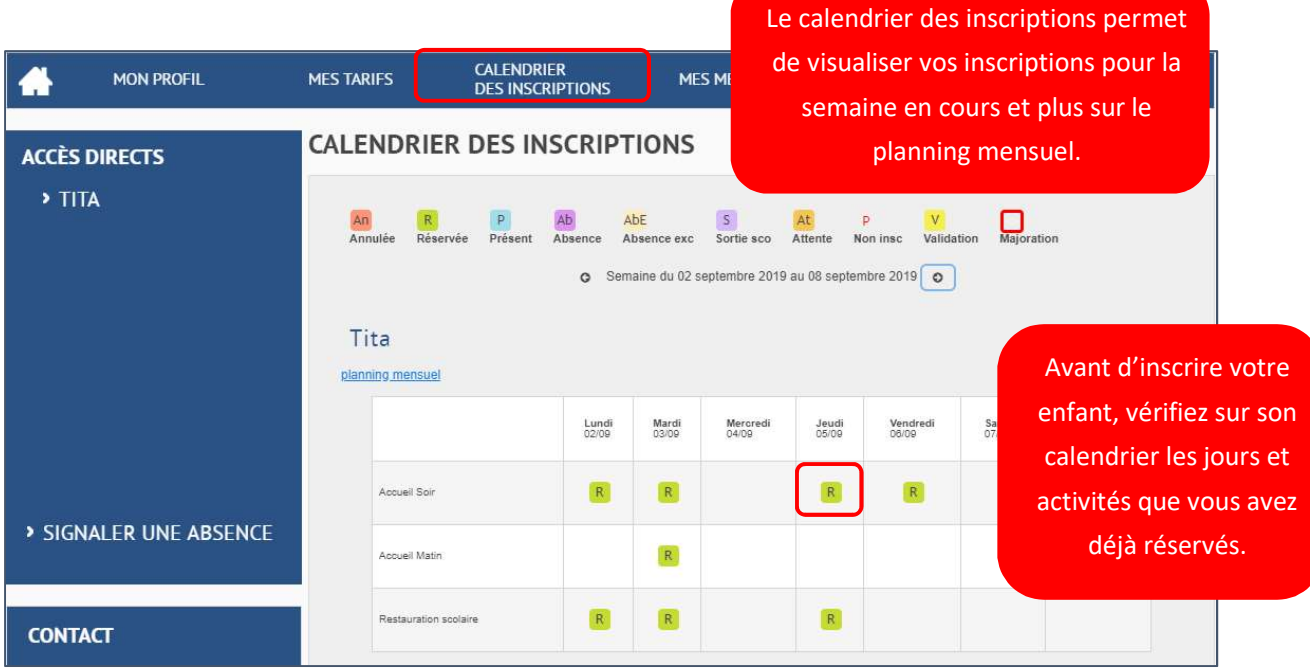

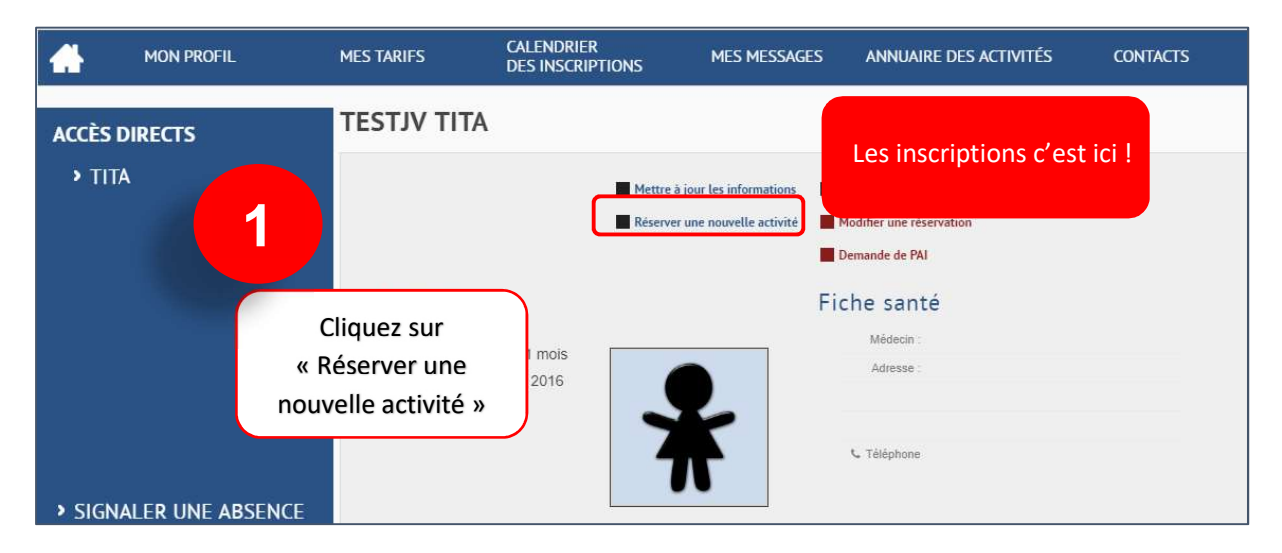

INSCRIPTION A UNE ACTIVITE : accueil de loisirs (transport), accueil périscolaire, espace jeunes…

#### Vous vous trouvez à présent sur l'écran de choix de l'activité :

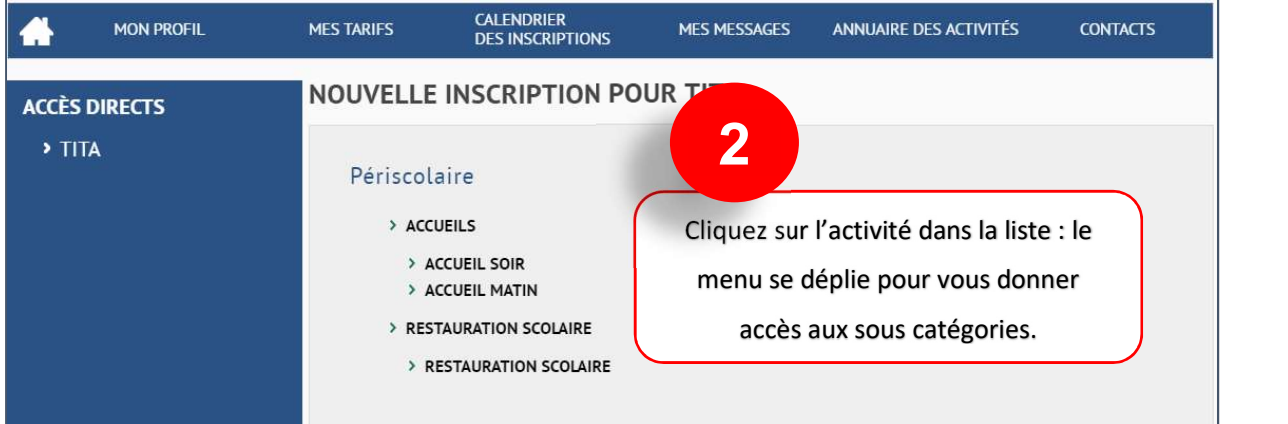

#### Vous vous trouvez à présent sur l'écran de l'activité :

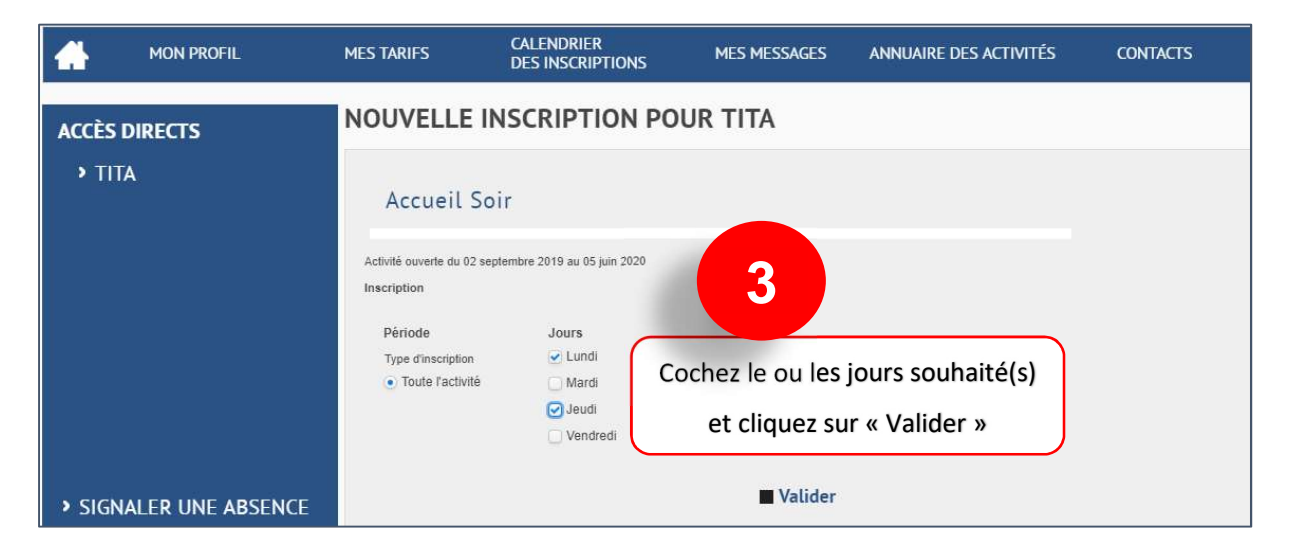

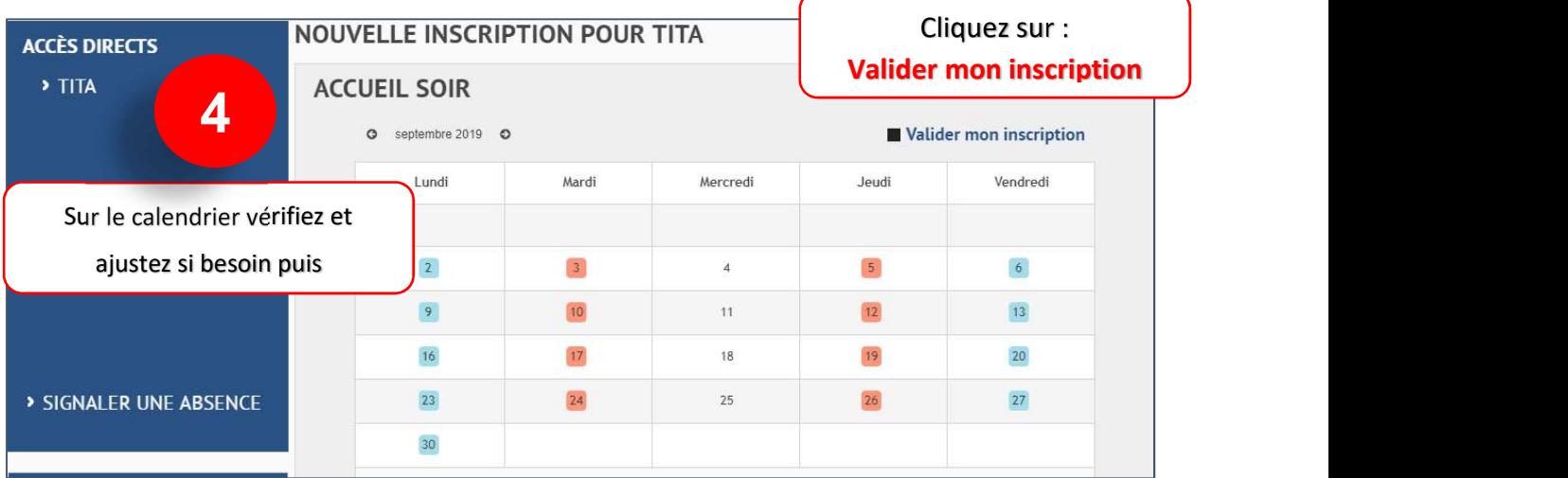

#### Les différents types d'inscription

# Vous pouvez avoir une seule possibilité ou plusieurs selon l'activité. Attention dans tous les cas, il y a des délais à respecter pour les inscriptions ou annulations.

# **1** Inscription « occasionnelle »

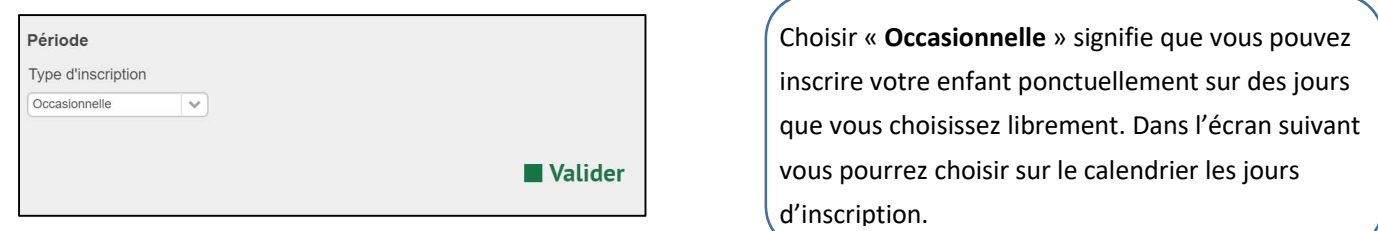

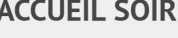

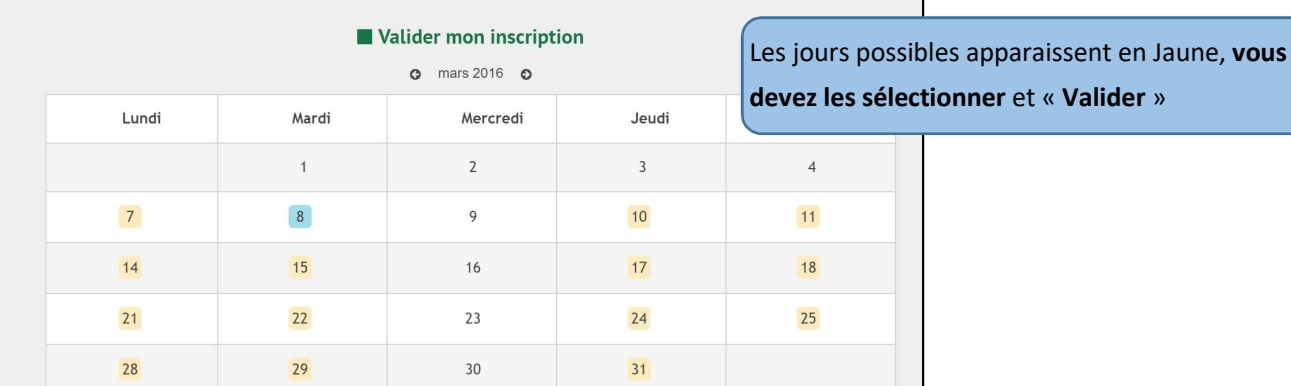

# Inscription « toute l'activité »

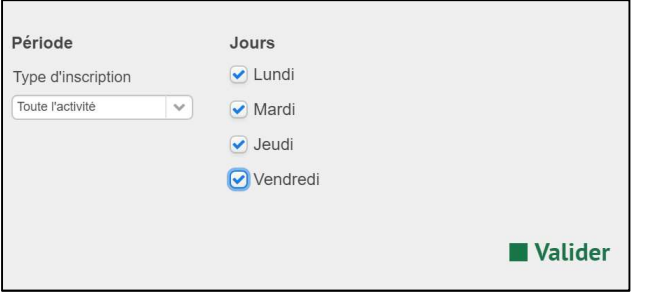

Choisir « Toute l'activité » signifie que vous inscrivez votre enfant sur toute la période de validité (souvent toute l'année), les jours que vous avez cochés : Exemple : Accueil du soir, tous les jours de la semaine à partir d'aujourd'hui et jusqu'à la fin de l'année scolaire.

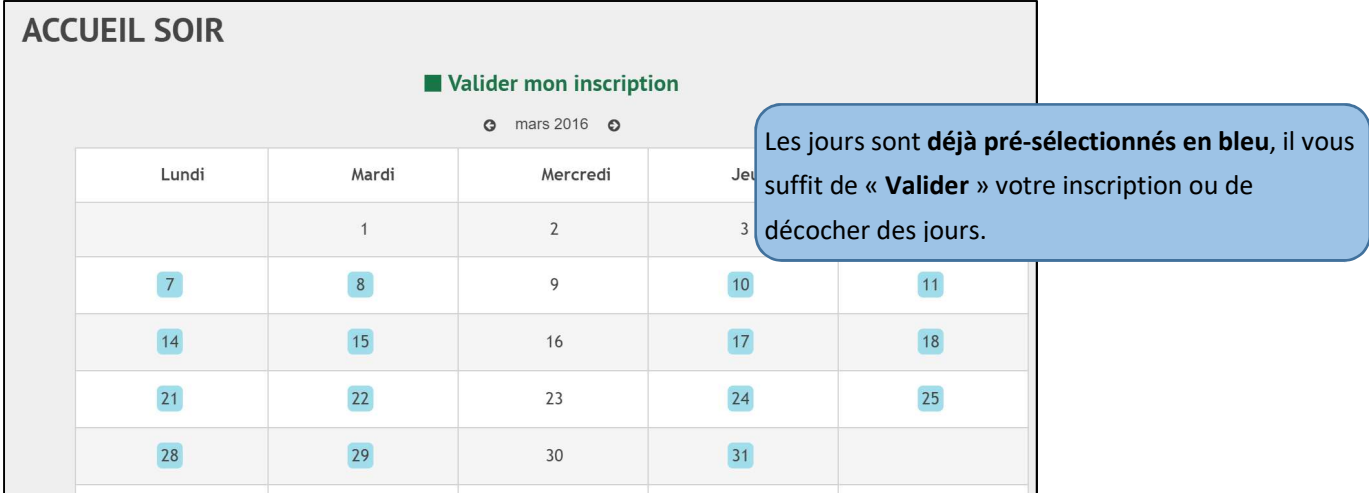

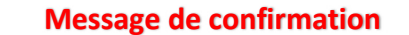

3

◆ Votre demande d'inscription a été enregistrée. Elle deviendra effective après validation du service des inscriptions.

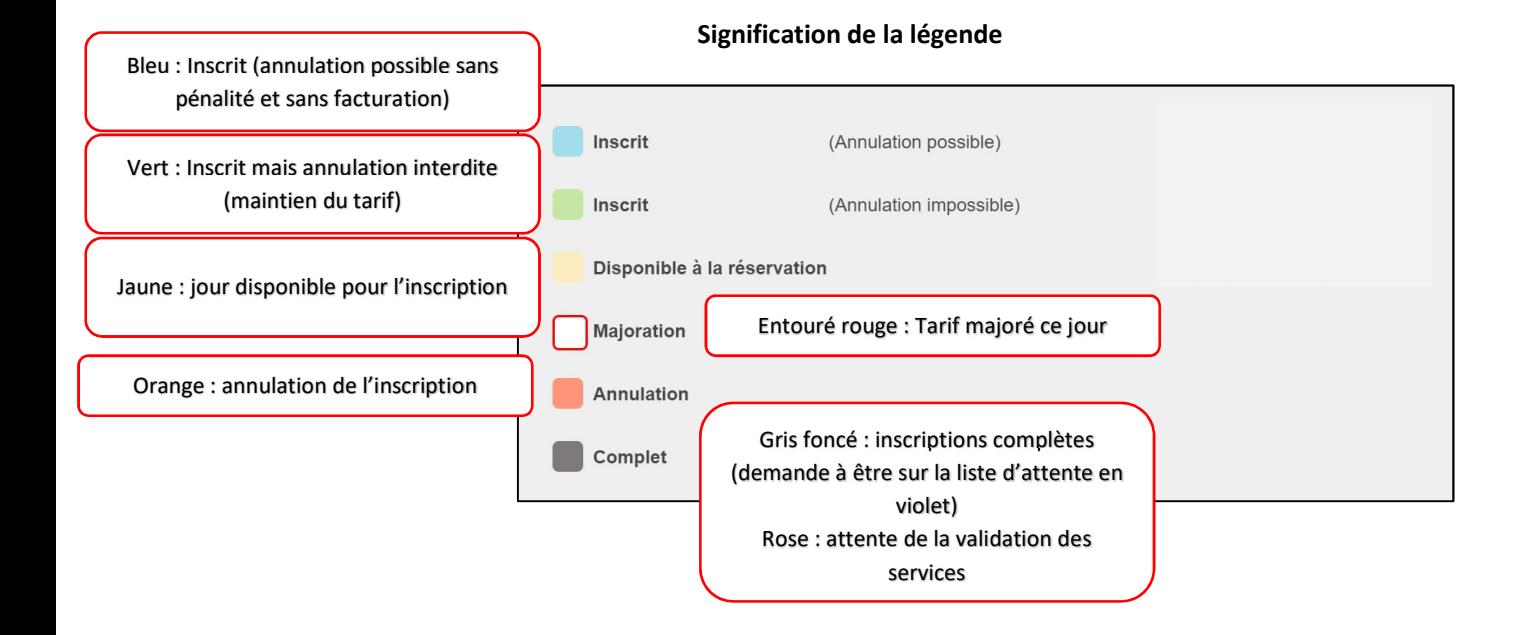

#### TRANSMETTRE DES DOCUMENTS AUX DIFFERENTS SERVICES

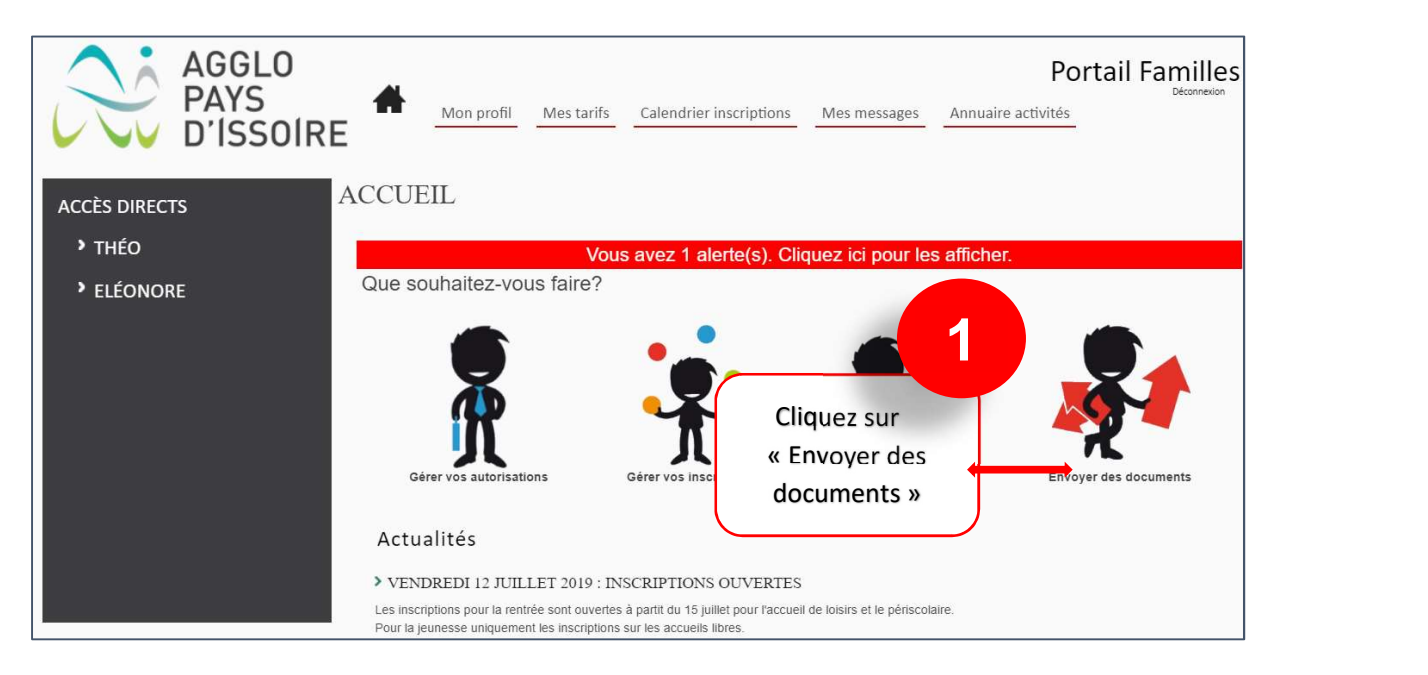

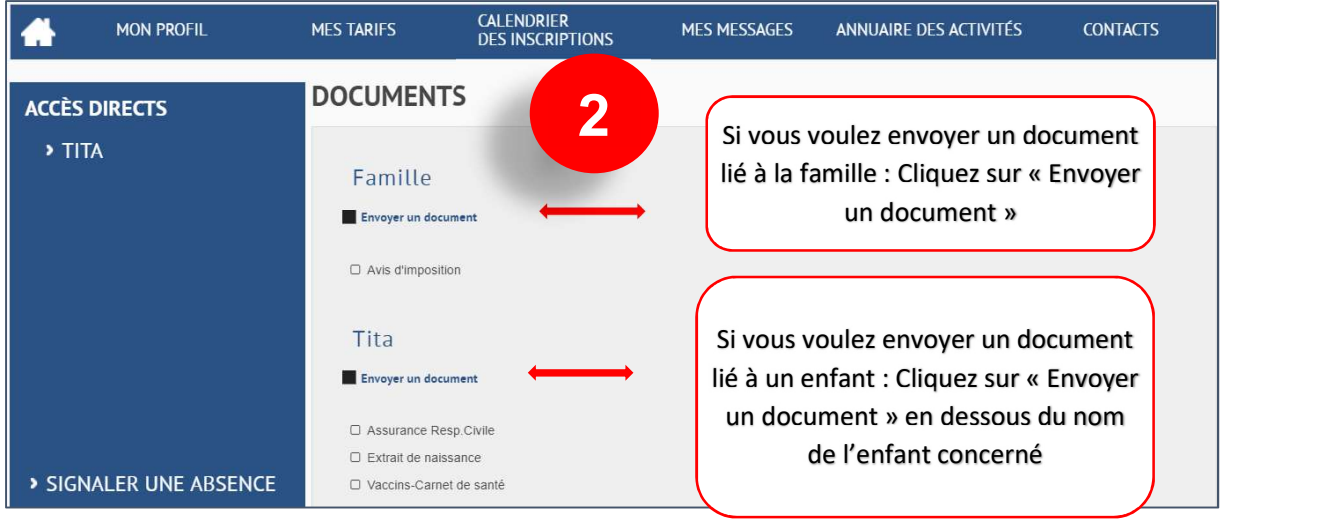

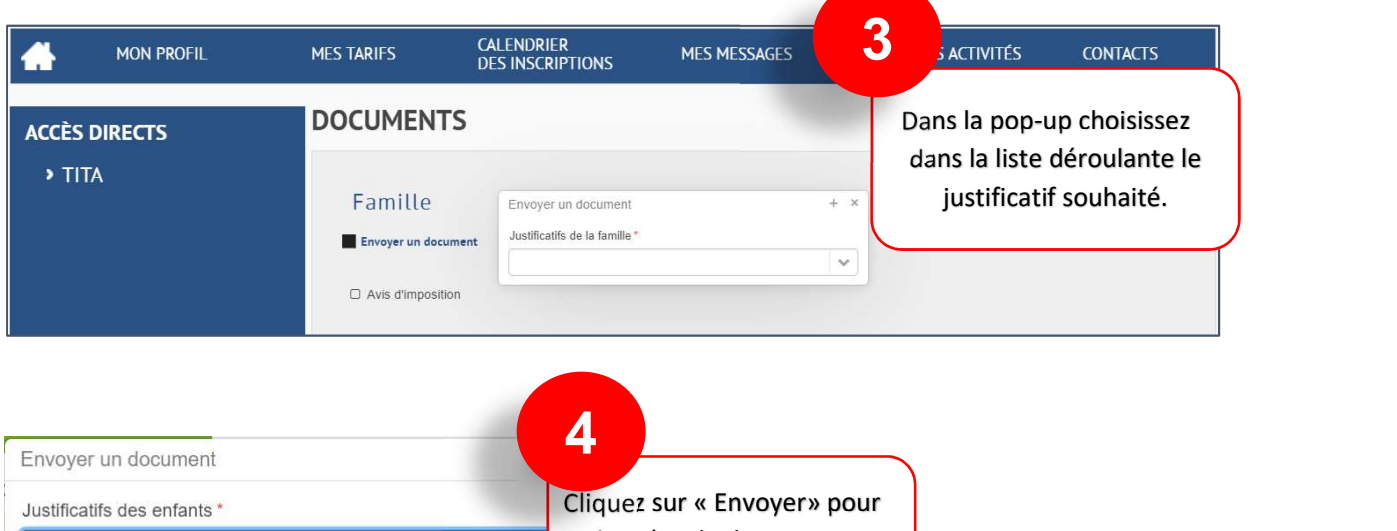

Enregistrer un nouveau document Envoyer

Assurance Scolaire

récupérer le document sur votre ordinateur

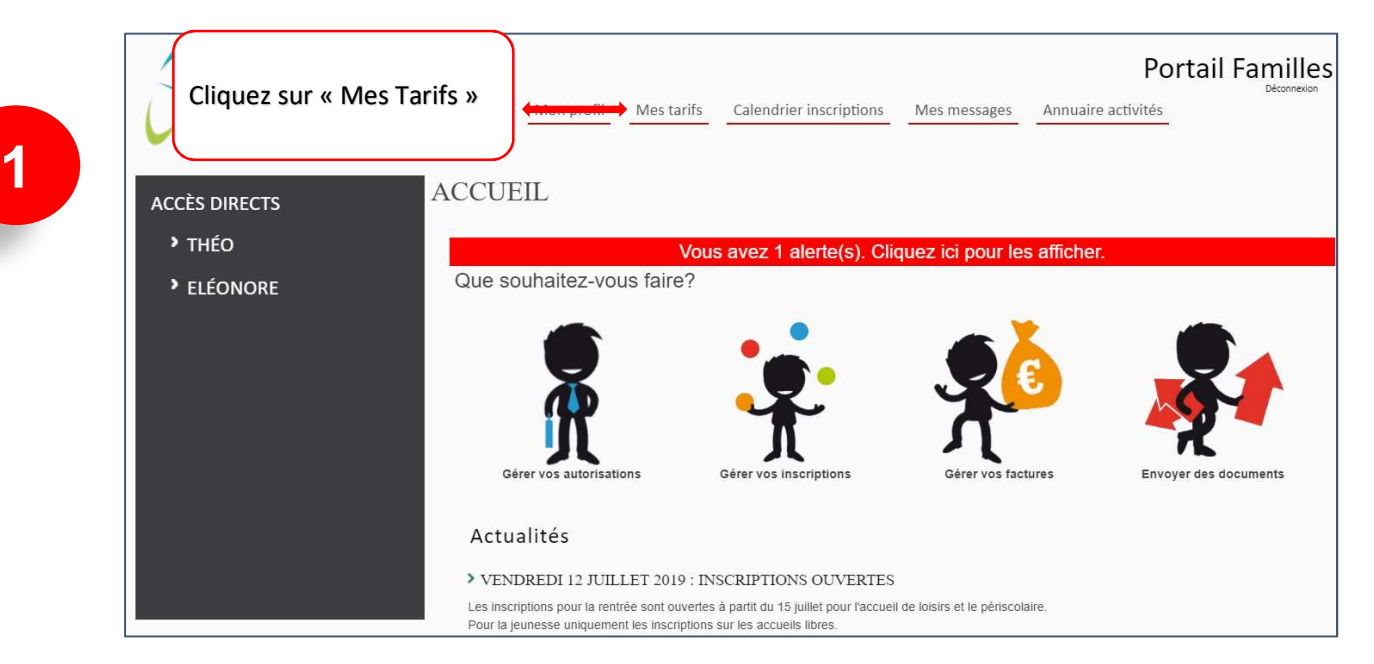

#### CONSULTER LES TARIFS DES ACTIVITES PROPOSEES

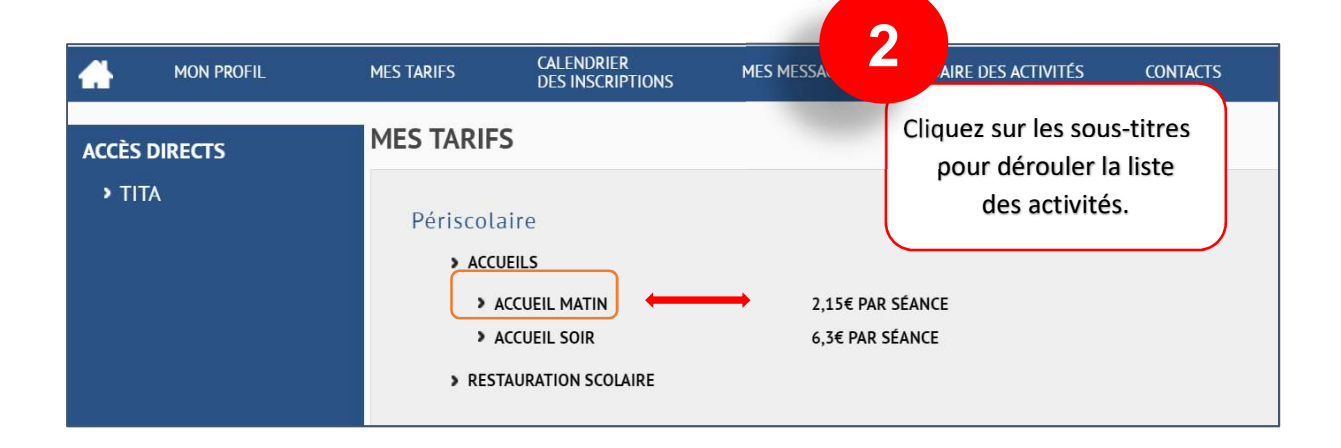

La liste des tarifs est calculée en fonction de votre quotient et de votre revenu de référence.

Si ces informations ne nous ont pas été communiquées, c'est le tarif maximum qui est appliqué.

# Gérer vos autorisations

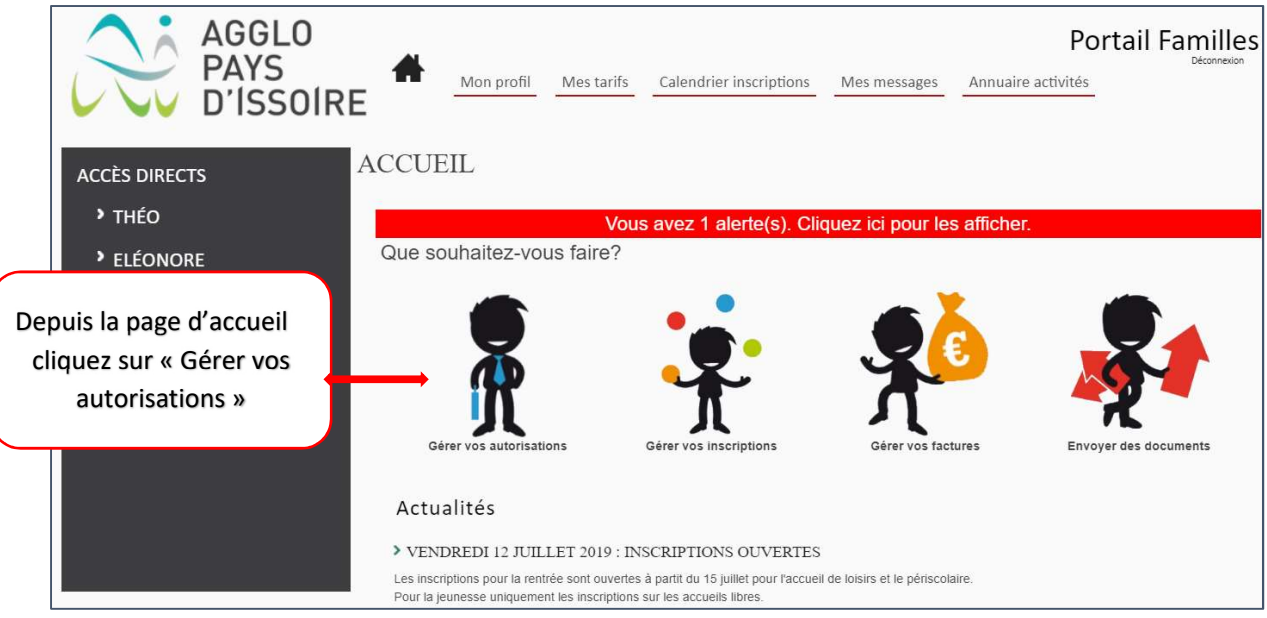

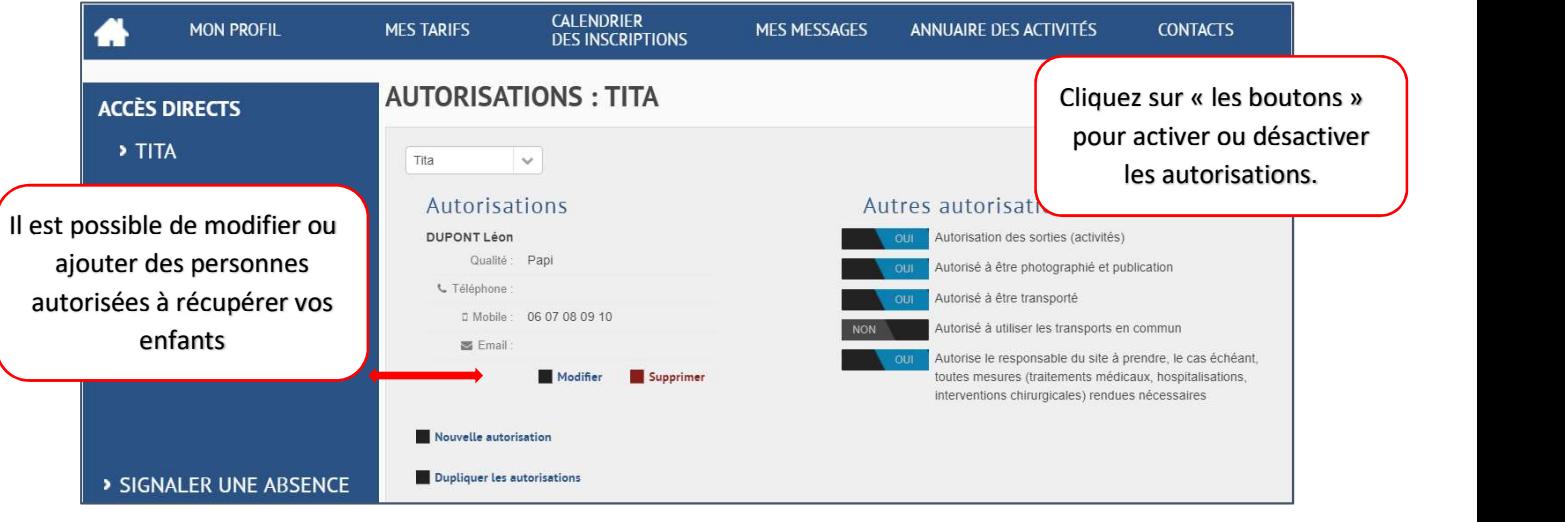

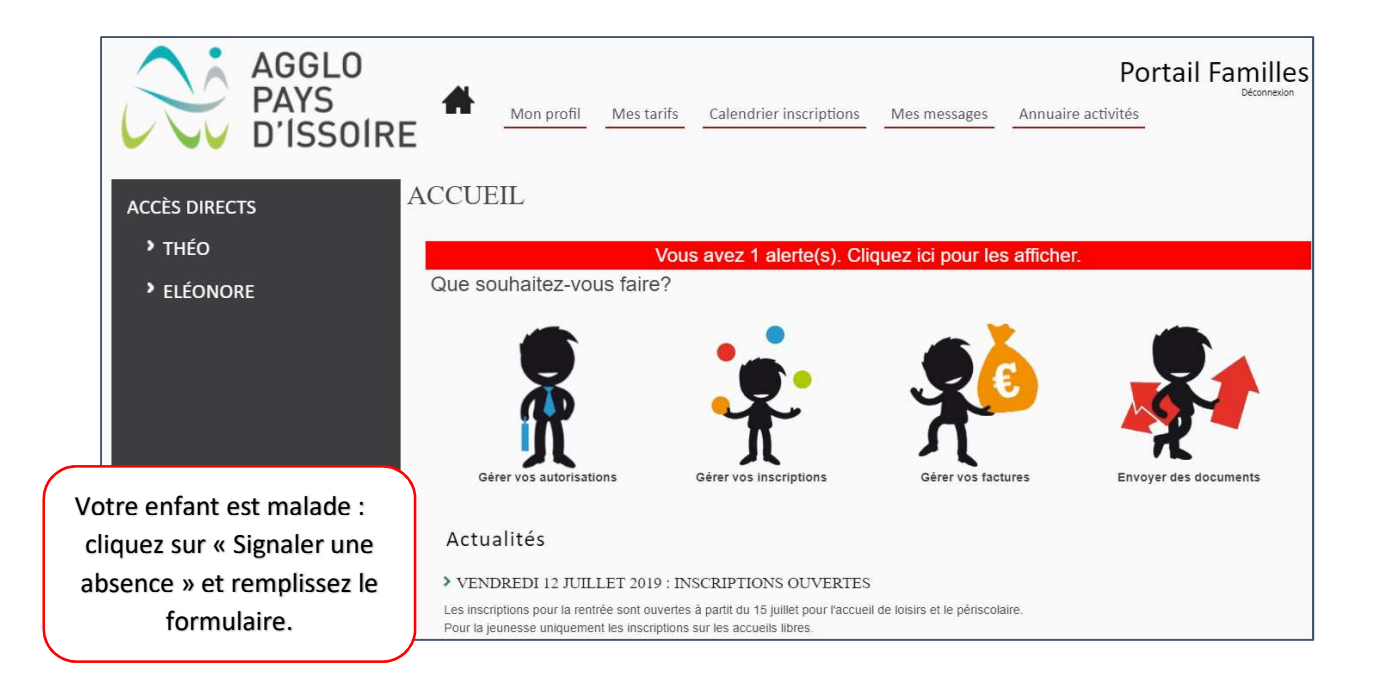

Signaler une absence permet de prévenir les différents services que votre enfant qui était prévu ne sera pas présent. Il ne s'agit pas d'une annulation mais cela nous permet de gérer au mieux le nombre d'encadrants selon le nombre d'enfants présents et d'assurer le meilleur accueil possible.

Si vous disposez d'un justificatif, cette absence sera considérée comme une absence excusée.